# **PROFIL DLADMIN : L'ESSENTIEL**

# **PARAMÉTRAGES DE L'ADMINISTRATEUR LOCAL**

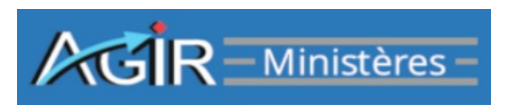

## **1 - Gestion des unités de travail :**

Les unités « Administration » et « Pilotage » sont créées automatiquement dans chaque PDCI, elles sont indispensables au fonctionnement de l'application. Par conséquent ces deux unités de travail ne doivent jamais faire l'objet d'une suppression.

Au sein de la structure qui met en œuvre le PDCI, l'activité est organisée en **unités de travail** (UT), niveau le plus fin de l'organisation dans AGIR Ministères. Une **unité de travail** est une unité organisationnelle composée d'un responsable et d'un ou de plusieurs délégués.

Le menu **Organisation > Unités de travail** permet au DLADMIN de créer les unités de travail en charge de la saisie de contrôles. Après avoir sélectionné sa propre structure, dans laquelle on veut créer l'UT, le type de service et un complément de nom doivent être précisés.

Les création, modification et suppression d'UT sont possibles tout au long de l'année.

## **2 - Affectation d'un agent à l'unité de travail :**

**Un responsable doit obligatoirement être désigné sur chaque UT**. Si un responsable est déjà affecté sur l'UT, l'affectation d'un nouveau responsable annule et remplace celui précédemment affecté. Un délégué accède aux mêmes fonctionnalités qu'un responsable.

L'affectation d'un agent doit se faire **impérativement dans le respect de la correspondance profil/type d'unité de travail** ci-dessous.

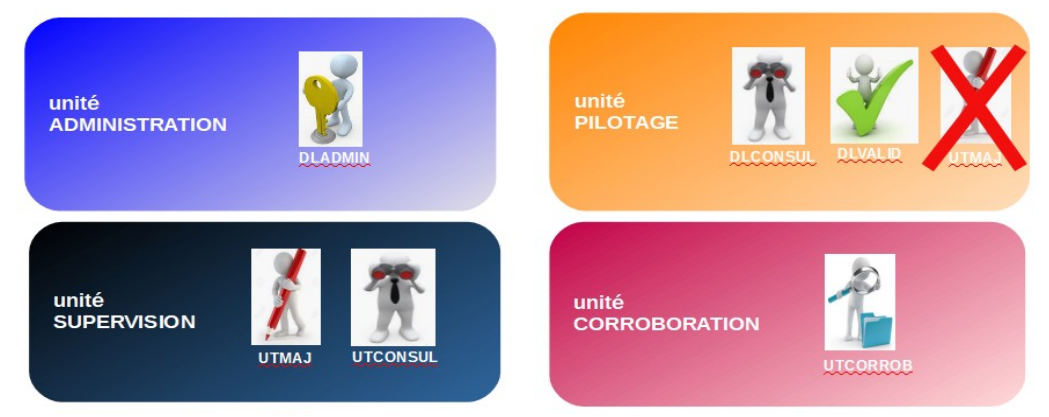

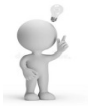

À défaut du respect de cette correspondance, l'utilisateur ne pourra pas accéder aux menus de l'application.

L'affectation des responsables et délégués est réalisée via le menu **Organisation > Agents > Affecter.**

La zone de recherche d'une personne en vue de son affectation prévoit deux options au choix : via le nom ou via l'identifiant technique en -xt.

Il est possible d'affecter une même personne à plusieurs unités de travail en tant que responsable ou délégué. Dans ce cas, aussitôt après s'être connectée à AGIR Ministères, la personne doit choisir sur quelle unité elle souhaite travailler. Par la suite, pour passer d'une unité de travail à une autre, la personne utilisera le menu **Organisation > Choisir unité de travail**.

## Menu pour visualiser la liste des responsables d'UT : **PDCI > Consulter le PDCI 3 - Création d'un thème de contrôle local :**

Le DLADMIN peut créer des thèmes locaux en complément des thèmes définis au niveau national, via le menu **Catalogue > Catalogue des thèmes de contrôles > Thèmes de contrôles locaux.**

Chaque thème de contrôle est rattaché à l'un des six niveaux de process (a minima cycle d'activité). Chaque thème de contrôle est composé de 1 à « n » questions. **Chaque question renvoie à une grille, c'est-à-dire un formulaire de saisie des résultats du contrôle.**

Il existe **trois types de grilles** au choix :

- **analyse d'opérations (AO)** : question portant sur tous types d'opérations quantifiables (analyse exhaustive ou sur échantillon),

- **analyse de comptes (AC)** : question portant sur des opérations comptables quantifiables. Grille qui permet de détailler les comptes sur lesquels des anomalies ont été constatées (analyse exhaustive ou sur échantillon),

- **diagnostic de process (DP)** : grille permettant de répondre par « oui » ou « non » à la question « le ou les risques ciblés par le contrôle sont-ils maîtrisés » (contrôle sans échantillon).

Les trois grilles sont structurées sur le même format : la partie haute précise les modalités de contrôle, la partie médiane permet de matérialiser le constat, la partie basse concerne la suite à donner au contrôle.

Un thème en cours de création peut être enregistré en mode « brouillon ». Il est alors affectable aux UT, mais l'acteur du contrôle qui visualise le thème, ne peut pas démarrer la saisie. Le lien d'accès est inactif.

Lors de l'ouverture d'une nouvelle campagne, les thèmes de contrôles sont automatiquement recopiés. Il n'y a donc pas besoin de les recréer s'ils sont reconduits. Ils peuvent être modifiés.

### **4 - Affectation des contrôles :**

**Il s'agit de paramétrer le plan de contrôle des unités en charge de contrôles,** à l'exception de l'unité de travail « Pilotage » qui comprend le valideur du PDCI ainsi que des consultants.

Le menu **PDCI > Plans unitaires** permet au DLADMIN d'affecter les thèmes de contrôles nationaux et locaux aux UT tout au long de l'année.

L'affectation des thèmes peut se faire **par unité de travail ou par thème à affecter**.

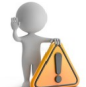

Une fois affecté il est possible de désaffecter, si besoin, un thème. Toutefois, un contrôle dont au moins une grille a été validée ou enregistrée en mode brouillon ne peut être désaffecté.

Menu pour visualiser la liste des contrôles affectés à chaque unité : **PDCI> Consulter le PDCI > Agenda.**

### **5 - Gestion de l'agenda :**

Le menu **PDCI > Plans unitaires > Agenda** permet de **modifier le calendrier de programmation des contrôles** pour une UT.

Il est possible de modifier la programmation initiale d'un thème de contrôle en cochant ou décochant les cases correspondant aux mois de programmation. Le mois coché correspond au mois de début de programmation du contrôle. Aucune case de l'agenda ne vient matérialiser la période de fin du contrôle.

 **6 - Création d'un périmètre de corroboration :**

Un contrôle de corroboration est **effectué sur la base d'un contrôle de supervision a posteriori validé**. Il s'agit de réaliser à nouveau le contrôle afin de fiabiliser ses constats.

Les unités en charge de contrôles de corroboration réalisent les contrôles dans la limite d'un « périmètre de corroboration » préalablement défini par l'administrateur local. Au préalable, ces unités doivent avoir été paramétrées comme « responsable de corroboration ». Un périmètre peut également être défini pour l'unité « Administration » (DLADMIN).

Un périmètre de corroboration désigne un ensemble de contrôles qui peuvent faire l'objet d'une corroboration. Concrètement, **un périmètre de corroboration est constitué de couples « thème de contrôle / unité de travail »**.

Le menu **PDCI <sup>&</sup>gt; Périmètre de corroboration** permet, chaque année, de créer les périmètres de corroboration attribués.

#### **7 - Création d'un périmètre de pilotage :**

Défini pour la/les unités paramétrées « responsables de corroboration », le périmètre de pilotage est indépendant de tout périmètre de corroboration.

Il est **constitué d'une à plusieurs unités de travail**, une même unité de travail pouvant faire partie de plusieurs périmètres de pilotage.

L'objectif est de permettre à l'agent disposant du profil UTCORROB, pour lequel un périmètre a été défini, de **consulter les données de plusieurs unités de travail sous une forme consolidée ou agrégée**, à un niveau « infra-PDCI ».

Le menu **PDCI > Périmètre de pilotage** permet, chaque année, de créer les périmètres de pilotages nécessaires. La création, modification ou suppression d'un périmètre de pilotage est possible tout au long de la campagne.

#### **8 - Gestion des informations générales :**

Les informations générales sont portées à la connaissance de tous les utilisateurs de la « structure ». Elles sont pré-remplies par le DGADMIN, mais le DLADMIN est chargé d'y préciser, via le menu **PDCI > Gérer les informations générales**, les modalités d'élaboration du PDCI.

Au moment de la demande de validation du PDCI, si l'un des thèmes nationaux obligatoires n'est pas affecté à au moins une UT, le DLADMIN est invité à en préciser la raison dans la zone « Observations ».

#### **9 - Demande de validation et validation du PDCI :**

Le DLADMIN demande la validation du PDCI via le menu **PDCI > Demander la validation du PDCI**.

Si le profil DLVALID a été attribué à un agent de la structure, ce dernier recevra un courriel l'invitant à valider le PDCI. Les DLADMIN sont également informés par mail du refus de validation ou de la validation du PDCI par le DLVALID.

A défaut de désignation d'un DLVALID, le DLADMIN a également la possibilité de valider le PDCI via le menu **PDCI > Valider le PDCI**.

**La validation définitive du PDCI permet aux UT de visualiser leur plan de contrôle et de saisir les résultats des contrôles de supervision a posteriori.**

#### **10 - Consulter le Plan Directionnel de Contrôle Interne :**

Le Plan Directionnel de Contrôle Interne (PDCI), paramétré par l'administrateur local, est consultable par tous les acteurs et tous les profils à partir du menu **PDCI > Consulter le PDCI**.

Chaque utilisateur peut dans trois onglets **visualiser** :

- ► Les **acteurs responsables et délégués affectés** dans chaque unité de travail,
- ► Les **thèmes de contrôle** affectés selon les dispositions du plan de contrôle arrêtées localement : L'onglet « Thèmes de contrôle » affiche la liste des thèmes de contrôle programmés. En cliquant sur le libellé d'un thème, il est possible d'accéder à la liste des services auxquels il a été affecté. À partir de cet onglet, il est possible de consulter les éléments de programmation associés au thème de contrôle : périodicité, mois de début, mois de fin, le caractère modifiable de la programmation, la date d'affectation du contrôle au PDCI et le fait que l'affectation ait été réalisée avant ou après validation du PDCI ("affectation post validation du PDCI").
- ► L'**agenda détaillé** des contrôles de toutes les unités de travail de la direction. L'onglet « Agenda » permet de consulter et exporter l'agenda annuel de chaque unité de travail. Le code couleur indique, en cours d'année, si le contrôle est réalisé (vert) ou s'il ne l'est pas encore (bleu).

#### **POUR EN SAVOIR PLUS :**

**- Le guide utilisateur détaillant toutes les fonctionnalités de l'application AGIR Ministères et comprenant un lexique** est accessible directement dans l'application via le bouton en haut à droite de l'écran :